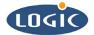

# Using a Cross-over Cable with Logic's SDK Kit Application Note 186

Mike Aanenson, James Wicks

Logic Product Development

Published: December 2003

## Abstract

This application note explains how to use an Ethernet Cross-over Cable with Logic's Starter Development Kit.

This file contains source code, ideas, techniques, and information (the Information) which are Proprietary and Confidential Information of Logic Product Development, Inc. This information may not be used by or disclosed to any third party except under written license, and shall be subject to the limitations prescribed under license.

No warranties of any nature are extended by this document. Any product and related material disclosed herein are only furnished pursuant and subject to the terms and conditions of a duly executed license or agreement to purchase or lease equipments. The only warranties made by Logic Product Development, if any, with respect to the products described in this document are set forth in such license or agreement. Logic Product Development cannot accept any financial or other responsibility that may be the result of your use of the information in this document or software material, including direct, indirect, special or consequential damages.

Logic Product Development may have patents, patent applications, trademarks, copyrights, or other intellectual property rights covering the subject matter in this document. Except as expressly provided in any written agreement from Logic Product Development, the furnishing of this document does not give you any license to these patents, trademarks, copyrights, or other intellectual property.

The information contained herein is subject to change without notice. Revisions may be issued to advise of such changes and/or additions.

© Copyright 2002, Logic Product Development, Inc. All Rights Reserved.

#### **REVISION HISTORY**

| REV | EDITOR      | DESCRIPTION                               | APPROVAL | DATE     |
|-----|-------------|-------------------------------------------|----------|----------|
| A   | James Wicks | Release                                   | MA       | 12/11/03 |
| В   | James Wicks | Correction, Step #6, deleted extra period | MA       | 6/18/04  |

### 1 Introduction

By using a cross-over cable connection you can make a quick connection directly to your PC-and you can avoid network traffic once you're connected.

### 2 Using the Cross-over Cable: A Step by Step Guide

- 1. Connect your cross-over cable to both your SDK kit and your PC. Make sure the device has the null-modem cable connected between its default debug serial and one of the PC's COM ports. In addition, open Platform Builder.
- 2. Create a Local Area Connection:
  - a. On your PC desktop, right click on the 'Network Neighborhood' icon. Select 'Properties.'
  - b. Right click on 'Local Area Connection' and select 'Properties.'

| Network and Dial-up Connet<br>Net Ddt: Yiew Pavortes: To |                  |                      | _ [] × |
|----------------------------------------------------------|------------------|----------------------|--------|
| +Erd: + + + El QSearch                                   |                  | S×a ⊡•               |        |
| Unks @irahool @istartribune 4                            | CON COGHEN CMSDN | Home -LPO & NirTimes |        |
| Address 👔 Network and Dia Hup Co                         | mections         | 1                    | • २०   |
| Name /                                                   | Type             | Status               | D      |
| Make New Connection                                      |                  |                      |        |
| Dial-up Connection                                       | Dial-up          | Disconnected         | 0      |
|                                                          | Direct           | Disconnected         | 0      |
| Direct Connection                                        |                  |                      |        |

#### Figure 1: Click on 'Local Area Connection' and select 'Properties'

c. Highlight 'TCP/IP' and click 'Properties'.

| ocal Area Connection P                                                | roperties        |             |              | ? ×       |
|-----------------------------------------------------------------------|------------------|-------------|--------------|-----------|
| General                                                               |                  |             |              |           |
| Connectusing:                                                         |                  |             |              |           |
| 3Com 3C820 Inter                                                      | groted Fast Et   | hamat Conf  | roller (3CSI | ISO-TXIC  |
|                                                                       |                  |             |              | Configure |
| Components checked a                                                  |                  | consecto    | 6:           |           |
| Cleatfor Moroso                                                       |                  |             |              |           |
| Virtual PC Emulat                                                     |                  |             |              |           |
| E File and Printer S                                                  |                  | asoft Netwo | zeka         |           |
|                                                                       | (TOP/IP)         |             |              |           |
| lazal.                                                                | Uning            | 1.12        | Prop         | 2222      |
| - Description                                                         |                  |             |              |           |
| Transmission Control<br>area network protoco<br>diverse interconnecte | it that provides |             |              |           |
| F Show icon in taskbar                                                | when connect     | ed          |              |           |
|                                                                       |                  | 0           | - 1          | Cercel    |

Figure 2: Highlight 'TCP/IP' and click 'Properties'

- d. Typically, 'Obtain an IP address automatically' is already selected. Choose the 'Use the following IP address' option and enter these values:
  - i. Address: 10.0.0.1
  - ii. Subnet Mask: 255.255.255.0

| Internet Protocol (TCP/IP) Propertie                                                                          | s ? X               |
|----------------------------------------------------------------------------------------------------|---------------------|
| General                                                                                                    |                     |
| You can get IP settings assigned auton<br>capability. Otherwise, you need to asky<br>appropriate IP settings. |                     |
| C Obtain an IP address automatical                                                                            | y .                 |
| R Use the following IP address:                                                                               |                     |
| P address:                                                                                                    | 10 . 0 . 0 . 1      |
| Subnet mosk:                                                                                                  | 255 . 255 . 295 . 📱 |
| Default gateway:                                                                                              |                     |
| C Circin CNG server address astor                                                                             | reticely            |
| - F Use the following DNS server add                                                                          | hassas:             |
| Preferred DNS server                                                                                          |                     |
| Alternate DNS server:                                                                                         | · · · ·             |
|                                                                                                    | Advanced.           |
|                                                                                                    | OK. Cancel          |

Figure 3: Choose 'Use the following IP address'

- e. Click 'OK'.
- f. Click 'OK' and exit the 'Local Area Connection' Properties.
- 3. Open a software terminal emulator window (the example figure below displays Tera Term). In Tera Term, under the 'Setup' menu click 'serial port.' Set the baud rate to 115200, and select the COM port that the null-modem cable is plugged into.

| Tera Term: Serial port setup        |                                     |  |  |  |
|-------------------------------------|-------------------------------------|--|--|--|
| <u>P</u> ort:<br><u>B</u> aud rate: | СОМ2 <b>•</b> ОК<br>115200 <b>•</b> |  |  |  |
| <u>D</u> ata:                       | 8 bit  Cancel                       |  |  |  |
| P <u>a</u> rity:                    | none                                |  |  |  |
| <u>S</u> top:                       | 1 bit ▼ <u>H</u> elp                |  |  |  |
| Elow control:                       | none 💌                              |  |  |  |
| Transmit delay                      | har 0 msec/line                     |  |  |  |

Figure 4: Tera Term Serial Port Set-up

- 4. Turn all of the device's dip switches off, then power up the card engine. The terminal window will display LogicLoader.
- 5. At the "losh" prompt, type "ifconfig." (For steps 5-7, refer to Figure 5, below.)

- 6. Next, type "ifconfig sm0 10.0.0.2 255.255.255.0 10.0.0.1 Press ENTER.
- 7. At the next prompt type "ifconfig" to make sure the settings are entered correctly.

Figure 5: Steps 5 - 7

- 7. Next, type "ifconfig sm0 up" this enters the MAC address and connects your card engine to the PC.
- 8. Type "bootme &" at the next "losh" prompt. Then open Platform Builder.

- 9. In Platform Builder, click '**Target/ Configure Remote Connection**.' Then type 'Ethernet' under the 'Download' window; and type 'Ethernet' under the 'Kernel Transport' window.
- 10. Click 'Configure'. Then click on the correct 'LoCE\_####' for your device, and click 'OK.'

| Configure Remote Connection                                                                       |
|---------------------------------------------------------------------------------------------------|
| Services Settings                                                                                 |
| Active named connection                                                                           |
| LSH7727_10_AC_22_TestProject  Add New Delete                                                      |
| Services for active named connection          Download:         Ethernet         Kernel Transport |
| Ethernet Configure                                                                                |
| Use Hardware Debugger Select EXDI Driver:                                                         |
| OK Cancel Apply Help                                                                              |

#### Figure 6: 'Target/ Configure Remote Connection in Platform Builder

11. In Platform Builder, select 'Target' and click '**Download/ Initialize**.' Click 'Yes" to enable KITL. A downloading window will appear if everything is entered and working properly, and the downloading process will begin.